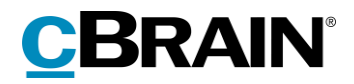

# **F2**  cSearch

Version 9

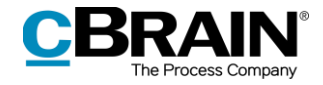

#### Indholdsfortegnelse

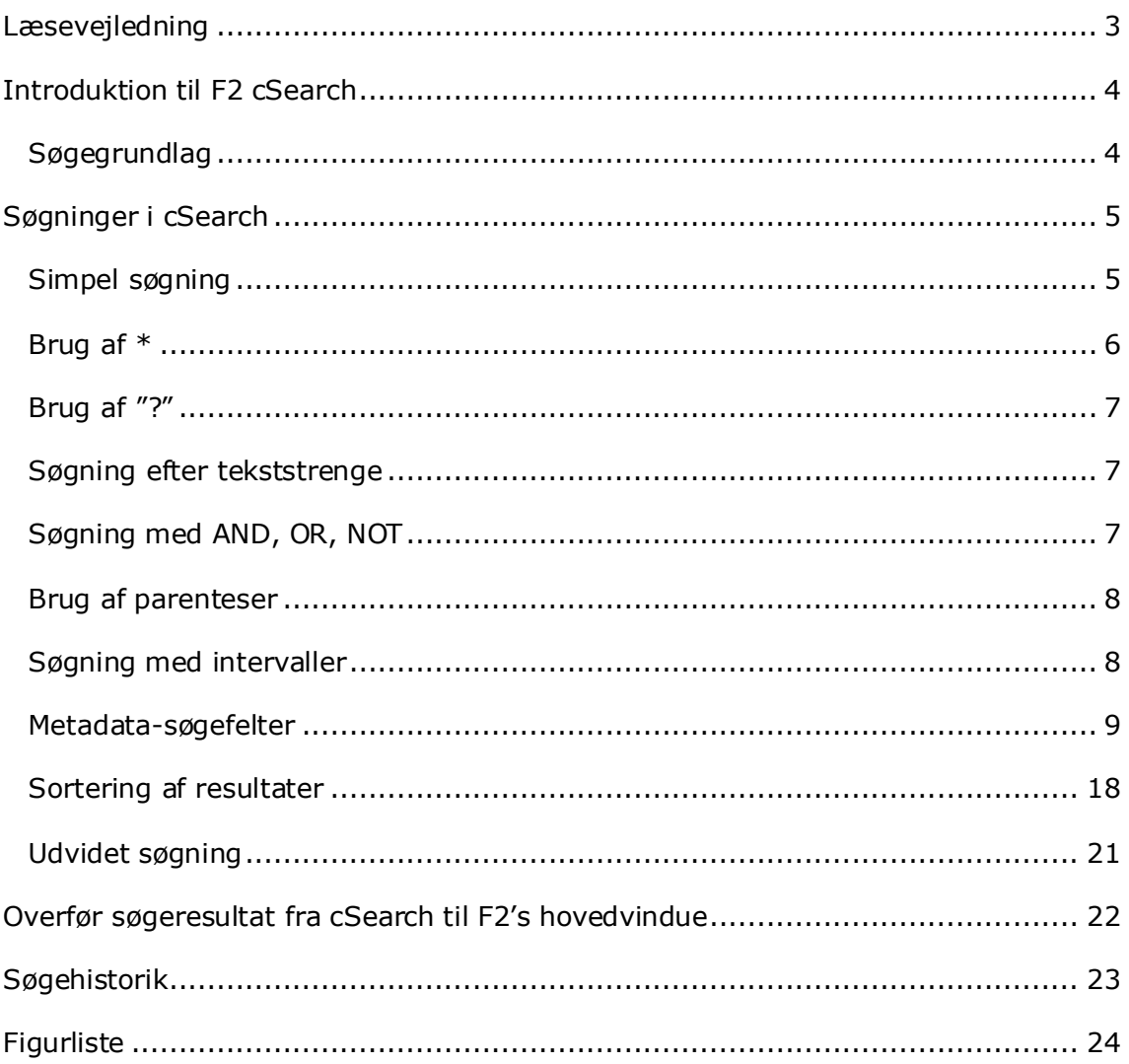

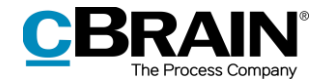

## <span id="page-2-0"></span>**Læsevejledning**

Denne manual henvender sig til brugere af F2 cSearch.

Foruden en kort introduktion til F2 cSearch indeholder manualen også en generel beskrivelse af funktionalitet, som stemmer overens med best practice for digitale arbejdsgange.

Manualen tager udgangspunkt i en opsætning af F2, hvor samtlige tilkøbsmoduler er slået til. Brugere kan derfor opleve, at deres F2 ser anderledes ud end den, der gennemgås i denne manual, afhængigt af hvilke tilkøbsmoduler den enkelte organisation har inkluderet i sin F2-løsning.

Manualen er skrevet sådan, at gengivelse af kommandoer er markeret med **fed**. Kommandoer er de knapper, der klikkes på. Henvisninger til felter og lister i F2 står i "citationstegn".

Referencer til andre afsnit i denne manual og referencer til øvrig dokumentation står i *kursiv.* 

God fornøjelse!

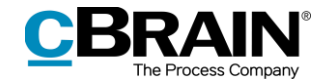

### <span id="page-3-0"></span>**Introduktion til F2 cSearch**

F2 cSearch er et søgeværktøj til F2, der søger efter tekst på tværs af forskellige F2 formater. Det er derved muligt at søge i akter, bestillinger, chats, dokumenter, noter, påtegninger, sager og systembeskeder.

Modsat F2's normale søgefaciliteter arbejder cSearch på præindekserede data baseret på brugerens seneste F2-aktiviteter, som det kendes fra internettets søgemaskiner såsom Google, Bing mv. Det gør, at cSearch hurtigt og løbende finder søgeresultater, hvilket for brugeren betyder en næsten øjeblikkelig søgning.

En søgning i cSearch kan bestå af et enkelt ord, men der kan også foretages avancerede søgninger, hvor der for eksempel søges efter fraser. Efter en søgning gør det fleksible preview-vindue det let for brugeren hurtigt at konstatere, om søgningen gav det ønskede resultat. Med cSearch er det således muligt at foretage søgninger på tværs af F2, som ikke kan foretages i F2 Desktop. Søgeresultatet fra cSearch kan herefter overføres til F2 Desktop og vil fremgå af listen "cSearch resultater" i hovedvinduet.

Dette dokument er en introduktion til de søgemuligheder, som F2 cSearch giver.

#### <span id="page-3-1"></span>**Søgegrundlag**

F2 cSearch søger i metadata for akter, sager og dokumenter, herunder partsinformation, samt indhold i aktdokumenter, vedhæftede dokumenter, godkendelsesdokumenter (tilkøbsmodul) og andre dokumenter. Herudover søges i chats, noter, påtegninger og bestillinger.

F2 cSearch søger ikke i logfiler eller i sagsforløbsdata (tilkøbsmodul). Sager, akter og dokumenter fra sagsforløb vil dog blive fremsøgt. Det samme gælder data fra F2 Møder (tilkøbsmodul). Her søger F2 cSearch eksempelvis i de "skyggeakter", der er oprettet på baggrund af dagsorden og referat, men der søges ikke i teksten i selve mødevinduet.

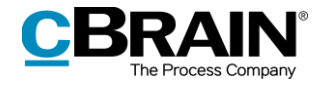

## <span id="page-4-0"></span>**Søgninger i cSearch**

I F2 åbnes cSearch-vinduet ved at klikke på **cSearch** i hovedvinduets bånd eller ved hjælp af tastaturgenvejen **F4**.

|                                                               |                                                                                                    |                                                                                                |                                      |                                                                                             |                                                                         |                                     |                                                                          | cSearch                              |                                        |                     |
|---------------------------------------------------------------|----------------------------------------------------------------------------------------------------|------------------------------------------------------------------------------------------------|--------------------------------------|---------------------------------------------------------------------------------------------|-------------------------------------------------------------------------|-------------------------------------|--------------------------------------------------------------------------|--------------------------------------|----------------------------------------|---------------------|
|                                                               |                                                                                                    |                                                                                                | cBrain AcCloud04                     |                                                                                             |                                                                         |                                     |                                                                          | -                                    |                                        | $\propto$           |
| <b>F2</b>                                                     | Hovedvindue<br>Indstillinger                                                                                                    |                                                                                                |                                      |                                                                                             |                                                                         |                                     |                                                                          | Hugo Hugosen (HR)                    |                                        | $\hat{\phantom{a}}$ |
| <b>A</b> Hovedvindue<br><b>III</b> Sag *<br>$\Box$ Akt $\tau$ | Ny digital post Ny aktindsigt<br>A <b>Eq Ny e-mail</b><br>Ny t dokument <b>B</b> Ny e-Boks<br>Ny M4-post<br>Ny<br>akt Ny godkendelse E. Ny fjernprint | Svar alle *<br>ے<br>Videresend<br>Nv.<br>Svar<br>- [2] Abn i kalender   8 Slet akt<br>$chat -$ | <b>19 Arkivér</b><br>Fjern fra liste | $\triangle$ $\Box$<br>$\approx$<br>Flag: Vælg flag<br>$\mathbf{v}$<br>置<br>Frist: Vælg dato | $\alpha_0^2$ $\pm$ $\alpha$<br>Flag: Vælg flag<br>筒<br>Frist: Vælg dato | Udskriv<br>$\overline{\phantom{a}}$ | $\odot$<br>Avanceret Søgehistorik<br>søgning<br>$\overline{\phantom{a}}$ | Abn kalender<br>Vis alle påmindelser | $^{\text{\textregistered}}$<br>cSearch |                     |
| Navigation                                                    | Nv                                                                                                    | Svar                                                                                           | Fjern                                | Mia                                                                                         | <b>HR</b>                                                               | <b>Udskriv</b>                      | Søa                                                                      | Kalender                             | cSearch                                |                     |

**Figur 1: cSearch-ikon**

<span id="page-4-2"></span>cSearch-vinduet kan åbnes fra hoved-, sags- eller aktvinduet.

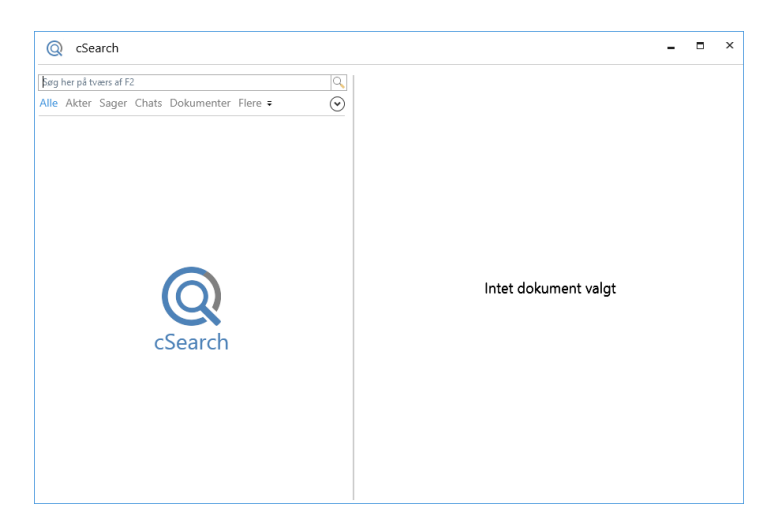

**Figur 2: cSearch-vinduet**

<span id="page-4-3"></span>cSearch søger på tværs af hele F2, dvs. både i "Arkivet", "Mine private akter", "Mine slettede akter" og "Bibliotek".

**Bemærk**: cSearch finder kun søgeresultater, som brugeren har adgang til at se. Dermed opretholdes adgangskontrollen i cSearch.

#### <span id="page-4-1"></span>**Simpel søgning**

Skrives der et enkelt søgeord i cSearch-søgefeltet, fx *information*, leder cSearch efter alle de sager, akter, dokumenter osv., hvor søgeordet *information* indgår.

Skrives der flere søgeord i søgefeltet, fx *information, medarbejder*, leder cSearch efter sager, akter, dokumenter osv., hvor begge søgeord indgår.

cSearch viser et udsnit af de søgeresultater, som fremsøges på baggrund af det/de indtastede søgeord. I dette udsnit er søgeordene markeret med fed, hvorpå den ønskede information nemt og hurtigt kan findes.

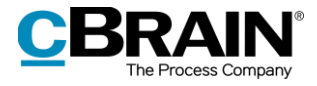

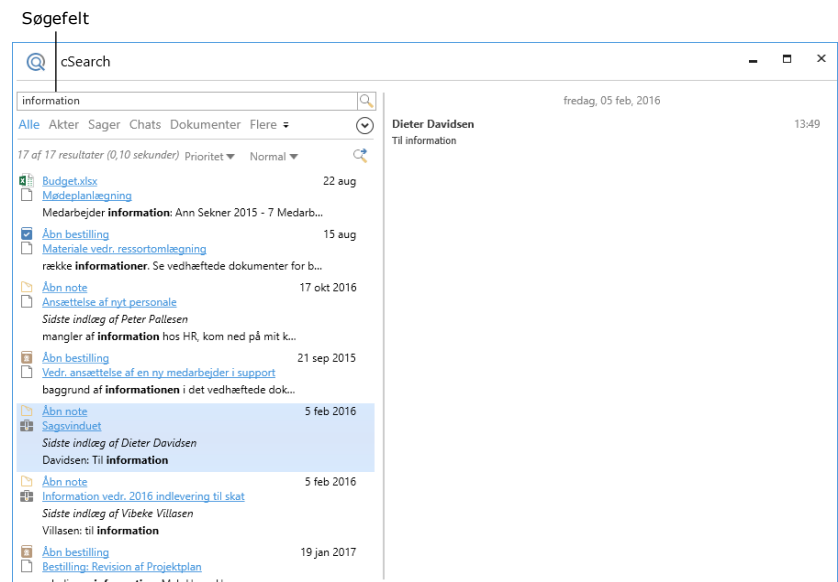

**Figur 3: Simpel søgning i cSearch**

<span id="page-5-1"></span>Ved at klikke i søgefeltet og derefter trykke **Pil ned** på tastaturet vises desuden en liste over metadata-søgefelter. Den valgte linje fremhæves med blå baggrund. Se figuren nedenfor.

| $^{\copyright}$                             | cSearch                                                                                    | ×                   |
|---------------------------------------------|--------------------------------------------------------------------------------------------|---------------------|
| Søg her på tværs af F2                      |                                                                                            |                     |
| type:chat<br>sagsskabeloner<br>janus<br>cha |                                                                                            |                     |
| Felter<br>akttype:                          | Aktens type (intern/indgående/udgående)                                                    |                     |
| ansvarlig:                                  | Ansvarlig for en akt eller sag                                                             |                     |
| brevdato:                                   | Aktens brevdato                                                                            |                     |
| emneord:                                    | Emneord for akt eller sag                                                                  |                     |
| filtype:                                    | Dokumentets filtype                                                                        | itet dokument valgt |
| fra:                                        | Navn og e-mail på afsenderen for en akt eller chat                                         |                     |
| frist:                                      | Frist for en akt eller sag                                                                 |                     |
| id:                                         | Aktens id-nummer                                                                           |                     |
| indhold:                                    | Søger i indhold (fx aktdokument eller chattekst)                                           |                     |
|                                             | Begræns til resultater indenfor 'mit arkiv'                                                |                     |
|                                             | Oprettelsesdatoen                                                                          |                     |
| mitarkiv:<br>oprettet:                      |                                                                                            |                     |
| part:<br>status:                            | Navn og e-mail for en part på fx en akt<br>Status-information for akt, san eller hestiling |                     |

**Figur 4: Metadatafelter i cSearch**

#### <span id="page-5-2"></span><span id="page-5-0"></span>**Brug af \***

Tegnet \* bruges som et wildcard, dvs. nul eller flere tegn. Søgningen *Jens\** finder akter, hvor der indgår ord, der begynder med *Jens*, fx *Jens* eller *Jensen*.

cSearch indsætter automatisk en \* efter det sidste søgeord, dvs. de to søgninger *Jens* og *Jens\** giver samme søgeresultater. Hvis der ikke ønskes en automatisk \*, skal der indtastes et mellemrum efter søgeordet. Dvs. laves søgningen *[Jens ]* i stedet*,* ledes der kun efter akter, dokumenter, sager etc., der indeholder ordet *Jens* og ikke fx *Jensen*.

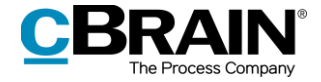

**Bemærk:** Dette gælder kun for de typer af søgekriterier, hvor dette er muligt. Det gælder altså ikke for *Akttype:*, *Frist:* og lignende, der dækker over et endeligt antal søgemuligheder.

### <span id="page-6-0"></span>**Brug af "?"**

Tegnet "?" bruges også som wildcard for et enkelt tegn. Fx finder søgningen *Ma?britt* både *Majbritt* og *Maibritt*.

#### <span id="page-6-1"></span>**Søgning efter tekststrenge**

Søgning efter tekststrenge i cSearch er begrænset til felterne "Titel", "Indhold" og "Metadata". Der søges automatisk i disse felter, når brugeren indtaster ord i søgefeltet.

**Bemærk**: I søgning efter tekststrenge finder cSearch kun objekter, hvori alle søgeord optræder i samme felt. Eksempelvis finder en søgning efter ordene *cv fuldmægtig* alle objekter, hvori begge ord optræder i feltet "Indhold". Samme søgning finder dog ikke objekter, hvori ordet *cv* kun optræder i objektets "Indhold", og ordet *fuldmægtig* kun optræder i objektets "Titel".

Søges der efter flere ord, fx *ansøgning stilling,* indsættes der som tidligere nævnt automatisk en \* i slutningen af søgningen. Her kan der også laves et mellemrum for at undg $a^*$ .

Søgningen tager ikke højde for, hvilken rækkefølge ordene står i, eller om der er andre ord ind imellem. Dvs. førnævnte søgning med \* finder både "Ansøgning fra Jens til stillingen som fuldmægtig" og "RE: Stillingen som fuldmægtig (ansøgning nr. 2)".

Hvis der søges efter en bestemt tekststreng, anvendes citationstegn, fx *"ansøgning til stillingen"*. Dette gør, at cSearch kun søger efter og viser de resultater, hvori ordene *"ansøgning til stillingen"* indgår i den indskrevne rækkefølge uden andre ord imellem.

**Bemærk**: Når der udføres en søgning efter en tekststreng med citationstegn, indsættes der ikke automatisk \* efter sidste søgeord.

#### <span id="page-6-2"></span>**Søgning med AND, OR, NOT**

Angives der flere søgeord, søger cSearch efter resultater, hvor et eller flere af ordene indgår. Dette kan ændres ved at bruge de logiske operatorer AND, OR og NOT.

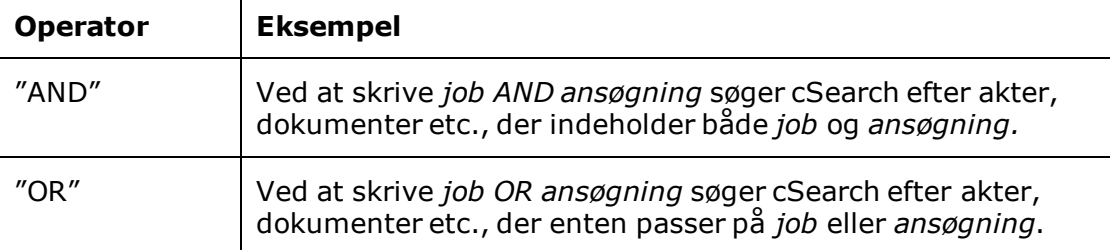

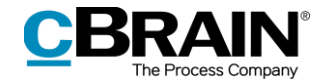

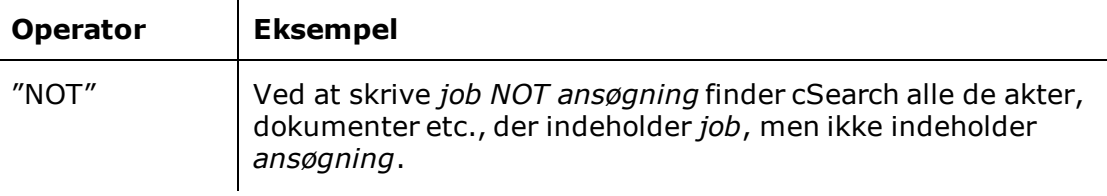

**Bemærk**: Operatorerne skal skrives med store bogstaver, fx *job OR stilling*, *job NOT stilling* eller *job AND stilling*. I søgninger med AND, OR og NOT indsættes der ikke automatisk \* efter sidste søgeord.

#### <span id="page-7-0"></span>**Brug af parenteser**

I cSearch er der forskellige metadata-søgefelter, som gennemgås i de følgende afsnit. Når disse søgefelter bruges, grupperer cSearch søgeordene på følgende måde; ved en søgning på *fra:Anders ansøgning* søger cSearch efter *fra:Anders* og fritekst *ansøgning\**.

Anvendelsen af parenteser kan ændre på grupperingen af søgningen, så fx ved *fra:(Anders Andersen)* søger cSearch efter *Anders Andersen* i fra-felterne i F2.

#### <span id="page-7-1"></span>**Søgning med intervaller**

cSearch understøtter intervalsøgning vha. kantede parenteser.

Der kan fx søges efter akter, der har en frist mellem 1/1 og 1/7 ved at søge på *frist:[1-1-2017 1-7-2017]* eller søge efter akter, der har et id-nummer mellem 100 og 400 ved at søge på *id:[100 400].*

#### **Datointervaller**

For dato-felterne "Frist", "Brevdato" og "Oprettet" er der en speciel syntaks, der gør det nemmere at søge efter intervaller, fx *frist:(I går)*, *frist:(I dag)*, *frist:(I morgen)* eller *frist:-3 (op til 3 dage siden)*. Disse muligheder vises i søgefeltet som indtastningshjælp, når der skrives *Frist:* i søgefeltet, sammen med forslag fra tidligere søgehistorik.

<span id="page-7-2"></span>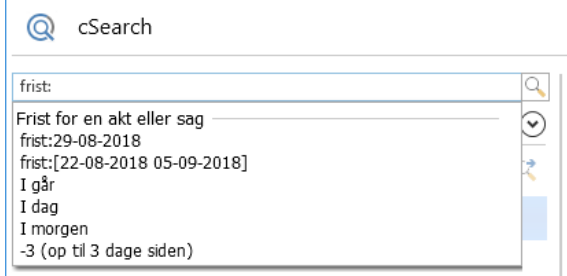

**Figur 5: Søg efter "Frist"**

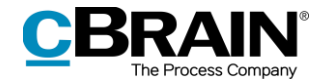

#### <span id="page-8-0"></span>**Metadata-søgefelter**

cSearch understøtter en række metadata-søgefelter, der kan bruges til at afgrænse søgningen.

Der vises en liste over metadata-søgefelter ved at klikke i søgefeltet og derefter trykke **Pil ned** på tastaturet i søgefeltet, som vist nedenfor.

| Søgefelt                                                                                                    |                                                                                                    |  |  |  |  |  |  |
|----------------------------------------------------------------------------------------------------|----------------------------------------------------------------------------------------------------|--|--|--|--|--|--|
|                                                                                                    | cSearch                                                                                                    |  |  |  |  |  |  |
|                                                                                                    | Søg her på tværs af F2                                                                                                    |  |  |  |  |  |  |
| Historik<br>information                                                                                                    |                                                                                                    |  |  |  |  |  |  |
| Felter<br>akttype:<br>ansvarlig:<br>hrevdato:<br>emneord:<br>filtype:<br>fra:<br>frist:<br>id:<br>indhold:<br>mitarkiv:<br>oprettet:<br>part:<br>status: | Aktens type (intern/indgående/udgående)<br>Ansvarlig for en akt eller sag<br>Aktens brevdato<br>Emneord for akt eller sag<br>Dokumentets filtype<br>Navn og e-mail på afsenderen for en akt eller chat<br>Frist for en akt eller sag<br>Aktens id-nummer<br>Søger i indhold (fx aktdokument eller chattekst)<br>Begræns til resultater indenfor 'mit arkiv'<br>Oprettelsesdatoen<br>Navn og e-mail for en part på fx en akt<br>Status-information for akt, sag eller bestilling |  |  |  |  |  |  |
| til:<br>titel:                                                                                                    | Navn og e-mail for modtagere at en akt (til/cc/bcc)<br>Titlen for fy en akt eller san                                                                                                    |  |  |  |  |  |  |

**Figur 6: Liste over metadata-søgefelter**

<span id="page-8-1"></span>Metadata-søgefelterne kan vælges via forslagslisten, men kan også skrives direkte i søgefeltet efterfulgt af kolon.

Ved nogle af metadata-søgefelterne findes der forslag til, hvad der kan søges efter. Fx er der for metadata-søgefeltet "Akttype" en fast liste af muligheder, som vises, når der er indtastet kolon. Listen vises også ved at trykke på **Pil ned** på tastaturet efter kolon.

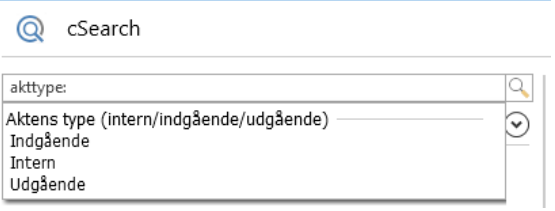

**Figur 7: Valgmuligheder for metadata-søgefelt**

<span id="page-8-2"></span>For andre metadata-søgefelter er der ikke en fast liste af værdier. Det gælder fx for metadata-søgefeltet "Fra". Til gengæld giver cSearch søgeforslag baseret på tidligere søgninger eller kommer med forslag, mens der indtastes et søgeord.

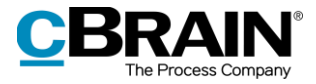

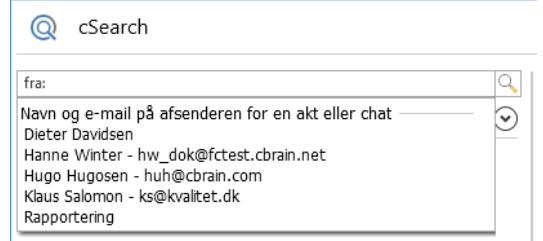

**Figur 8: Forslag for metadata-søgefelt baseret på søgehistorik**

<span id="page-9-0"></span>Nedenfor følger en gennemgang af de forskellige metadata-søgefelter og deres funktionaliteter.

<span id="page-9-1"></span>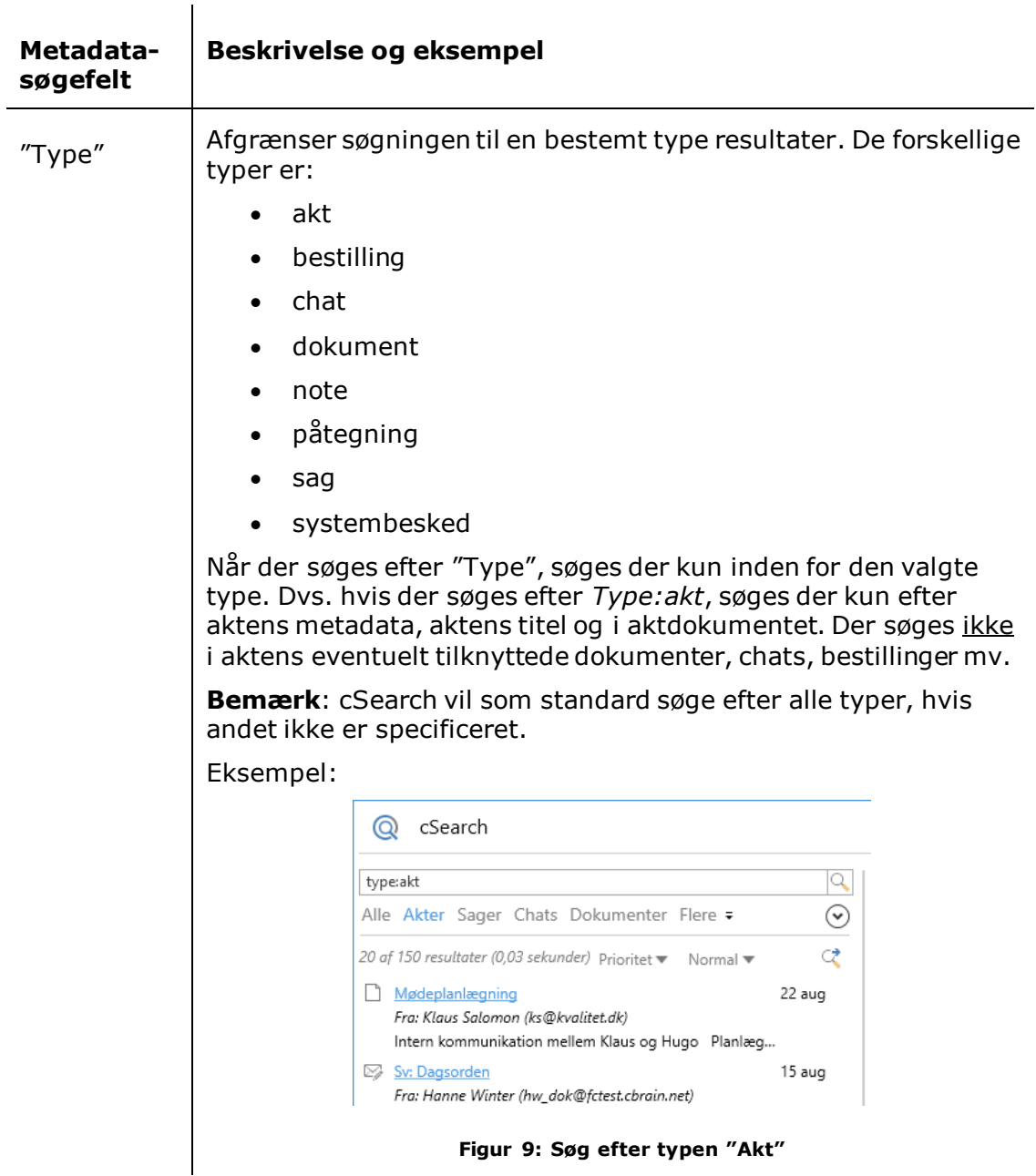

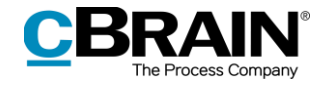

<span id="page-10-1"></span><span id="page-10-0"></span>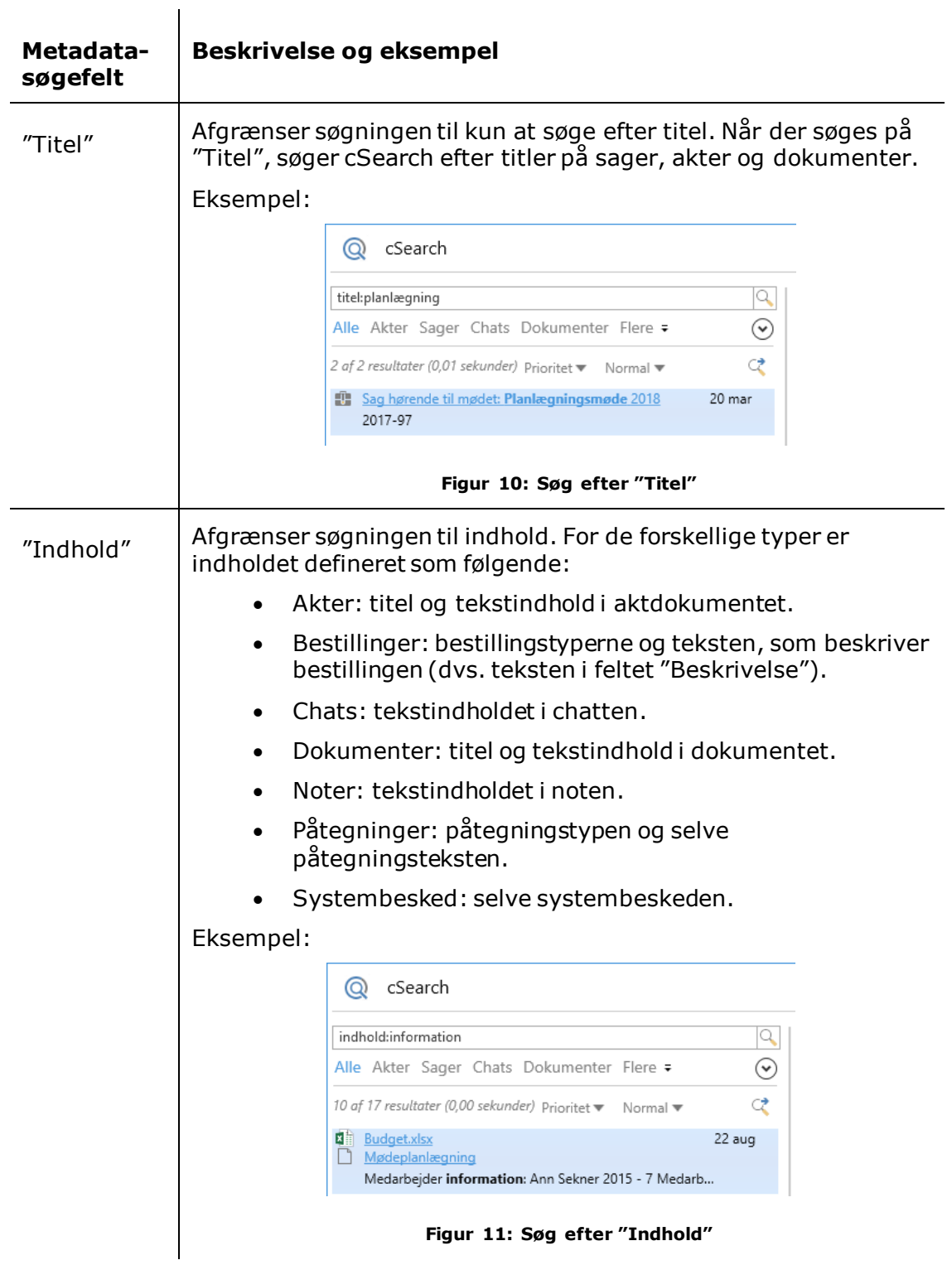

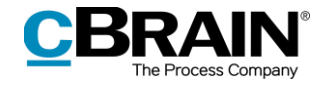

<span id="page-11-1"></span><span id="page-11-0"></span>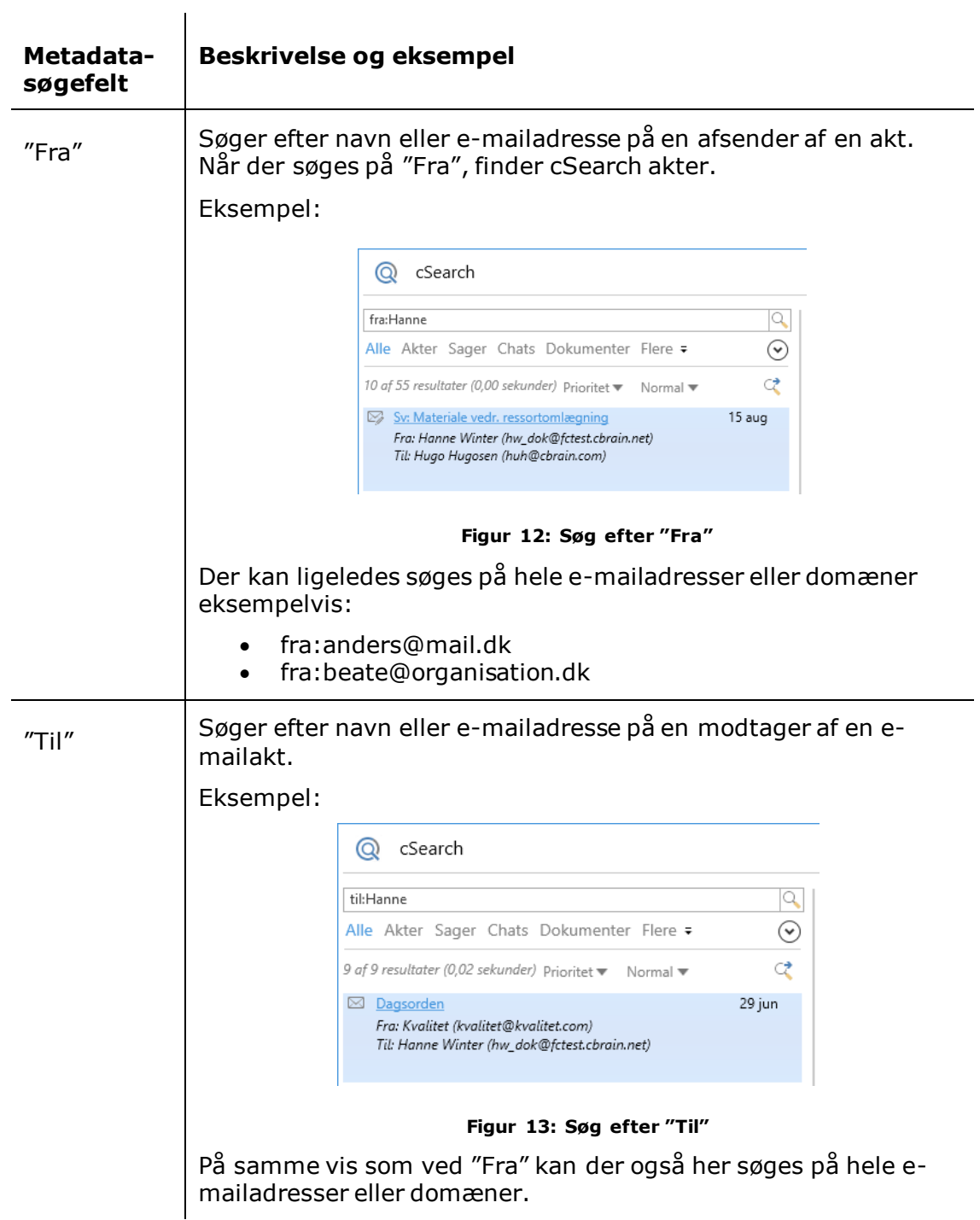

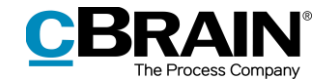

<span id="page-12-1"></span><span id="page-12-0"></span>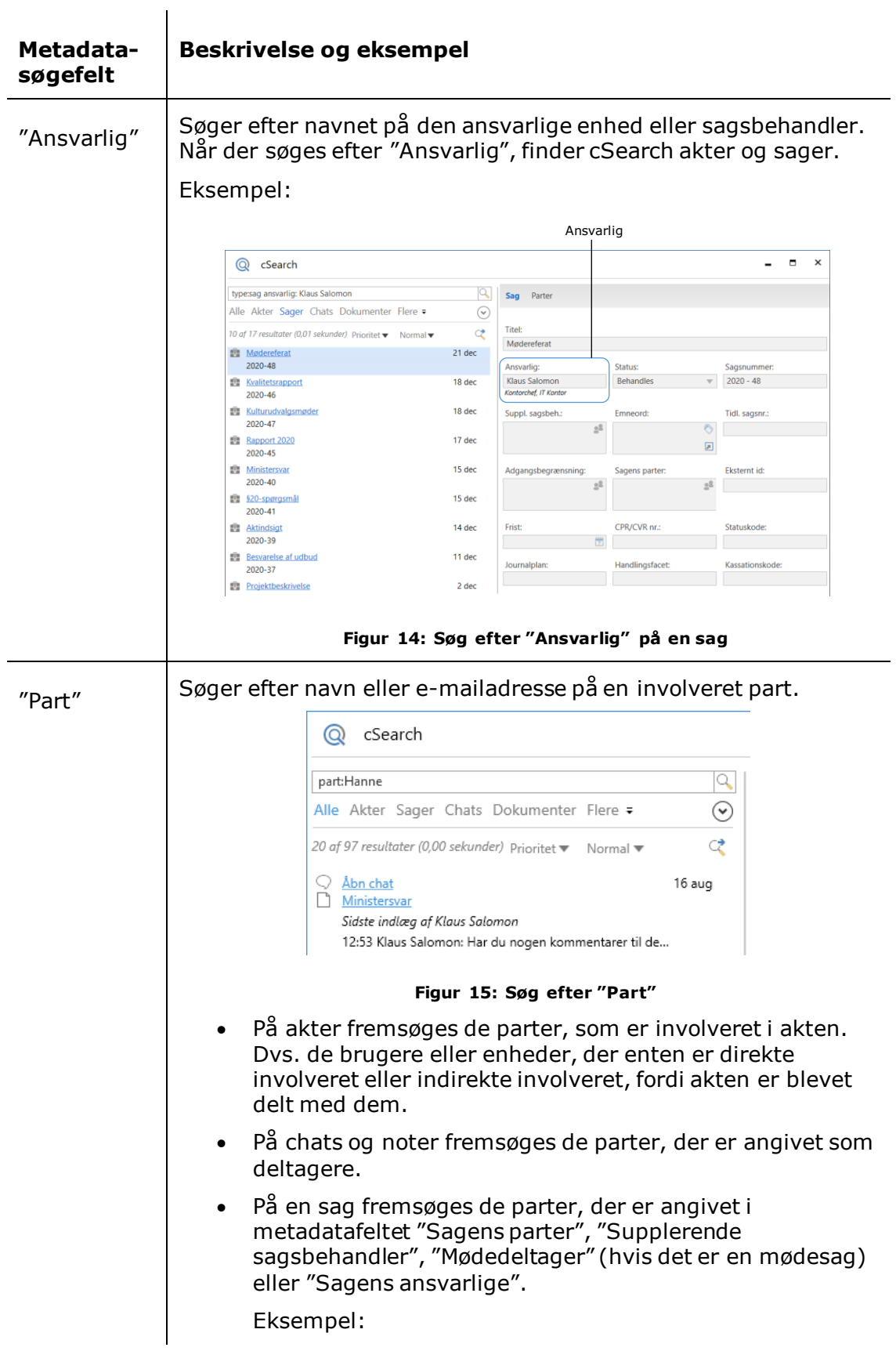

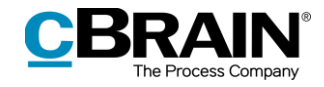

<span id="page-13-0"></span>

|           |                                                                                                    |                       |                                               | Sagens parter                        |                                            |          |
|-----------|----------------------------------------------------------------------------------------------------|-----------------------|-----------------------------------------------|--------------------------------------|--------------------------------------------|----------|
|           | $^{\circledR}$<br>cSearch                                                                                                    |                       |                                               |                                      | $\blacksquare$                             | $\times$ |
|           | type:sag part: Klaus Salomon<br>Alle Akter Sager Chats Dokumenter Flere =                                                                                                    | q<br>$\odot$          | Sag Parter                                    |                                      |                                            |          |
|           | 10 af 31 resultater (0,00 sekunder) Prioritet ▼ Normal ▼<br>■ Ny strategi                                                                                                    | ₫<br>14:49            | <b>Titel:</b><br>Ny strategi                  |                                      |                                            |          |
|           | 2020-50<br><b>Mødereferat</b>                                                                                                    | 21 dec                | Ansvarlig:<br>Hugo Hugosen                    | Status:<br>Behandles                 | Sagsnummer:<br>$2020 - 50$                 |          |
|           | 2020-48<br>图 Kvalitetsrapport                                                                                                    | 18 dec                | Sagsbehandler, HR<br>Suppl. sagsbeh.:         | Emneord:                             | Tidl. sagsnr.:                             |          |
|           | 2020-46<br><b>Et Kulturudvalgsmøder</b><br>2020-47                                                                                                    | 18 dec                | $\mathbb{S}^{\mathbb{Z}}$                     |                                      | O<br>▣                                     |          |
|           | 图 Rapport 2020<br>2020-45                                                                                                    | 17 dec                | Adgangsbegrænsning:<br>$\mathbb{S}^2$         | Sagens parter:<br>● Klaus Salomon (I | Eksternt id:<br>$\mathbb{S}^{\mathbb{S}}$  |          |
|           | <b>图 Ministersvar</b><br>2020-40                                                                                                    | 15 dec                |                                               |                                      | $\overline{\mathcal{L}}$                   |          |
|           | \$20-spørgsmål<br>2020-41                                                                                                    | 15 dec                | Frist                                         | CPR/CVR nr.:                         | Statuskode:                                |          |
|           | 图 Aktindsigt<br>2020-39                                                                                                    | 14 dec                | Journalplan:                                  | Handlingsfacet:                      | Kassationskode:                            |          |
|           | <b>Besvarelse af udbud</b><br>2020-37                                                                                                    | 11 dec                |                                               |                                      |                                            |          |
|           | <b>Film</b> Projektbeskrivelse                                                                                                    | 2 dec                 |                                               |                                      |                                            |          |
| "Emneord" | 2020-35<br>Hent 11 - 21 af 31 resultater<br>På bestillinger fremsøges de parter, som indgår i<br>bestillingen såsom opretter, bestillingsudfører mv.<br>Søger efter emneord på en akt eller sag. |                       | Figur 16: Søg efter "Part" på en sag          |                                      |                                            |          |
|           | Eksempel:                                                                                                    |                       |                                               |                                      |                                            |          |
|           |                                                                                                    |                       |                                               | Sagens emneord                       |                                            |          |
|           | $^{\circledR}$<br>cSearch                                                                                                    |                       |                                               |                                      | $\blacksquare$<br>$\overline{\phantom{0}}$ | ×        |
|           | type:sag emneord:Personale<br>Alle Akter Sager Chats Dokumenter Flere =                                                                                                    | q<br>$\odot$          | Sag Parter                                    |                                      |                                            |          |
|           | 7 of 7 resultater (0,00 sekunder) Prioritet ▼ Normal ▼                                                                                                    | ্                     | <b>Titel:</b><br>Information om medarbejderne |                                      |                                            |          |
|           | <b>Ell</b> Information om medarbejderne<br>2015-7<br>Vedr. kontraktforhold                                                                                                    | 13 nov                | Ansvarlig:<br>HR                              | Status:<br>Behandl                   | Sagsnummer:<br>$2015 - 7$                  |          |
|           | 2017-71<br>图 Rådgivning                                                                                                    | 12 nov<br>23 aug 2019 | Suppl. sagsbeh.:                              | Emneord:                             | Tidl. sagsnr.:                             |          |
|           | 2019-57<br>Talepunkter til HR                                                                                                    | 23 aug 2019           | $2\pm$                                        | Personal                             |                                            |          |
|           | 2019-59<br>图 Påtegning                                                                                                    | 5 aug 2019            | Adgangsbegrænsning:                           | Sagens parter:                       | 团<br>Eksternt id:                          |          |
|           | 2019-52<br>Sommerfest 2019                                                                                                    | 5 jul 2019            | $2\%$                                         |                                      | $2^{\underline{0}}$                        |          |
|           | 2019-50<br><b>Et Klagebrev</b><br>2019-44                                                                                                    | 7 jun 2019            | Frist:                                        | CPR/CVR nr.:                         | Statuskode:                                |          |
|           |                                                                                                    |                       | Journalplan:                                  | Handlingsfacet:                      | Kassationskode:                            |          |

<span id="page-13-1"></span>**Figur 17: Søg efter "Emneord" på en sag**

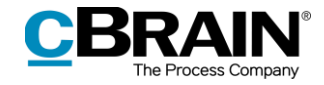

<span id="page-14-1"></span><span id="page-14-0"></span>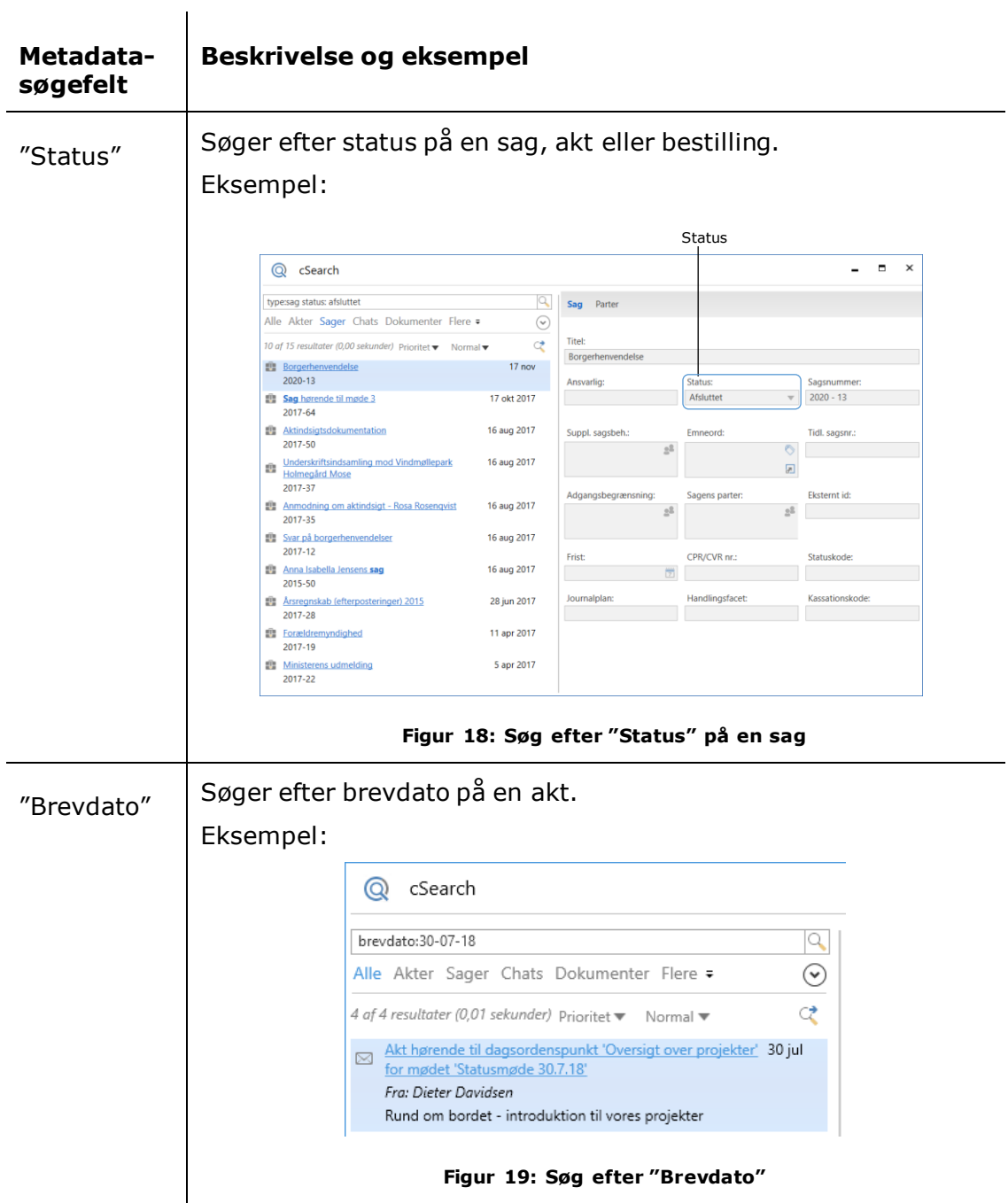

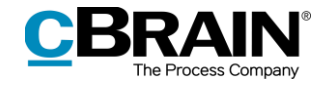

<span id="page-15-1"></span><span id="page-15-0"></span>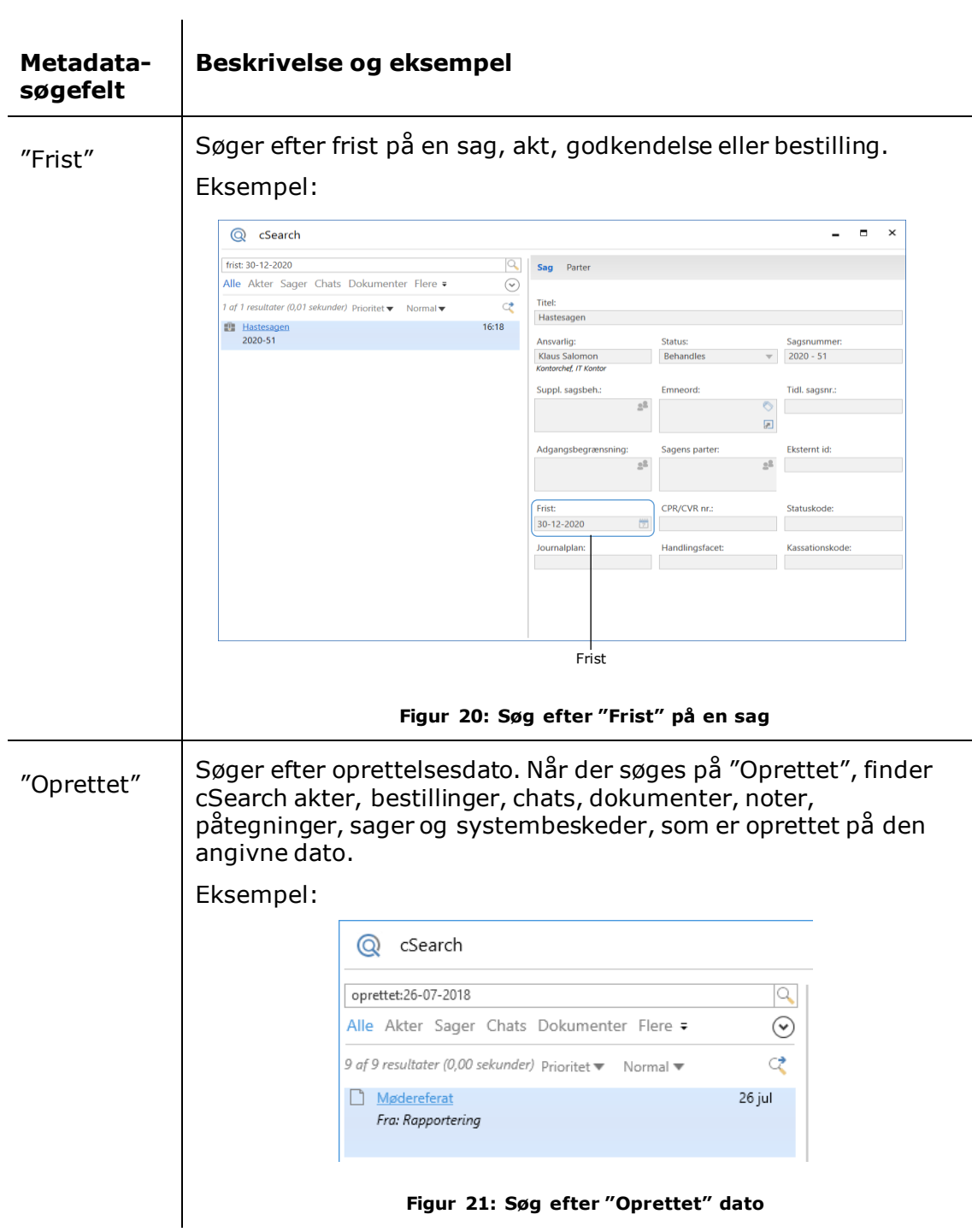

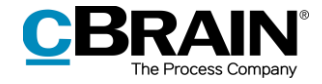

<span id="page-16-0"></span>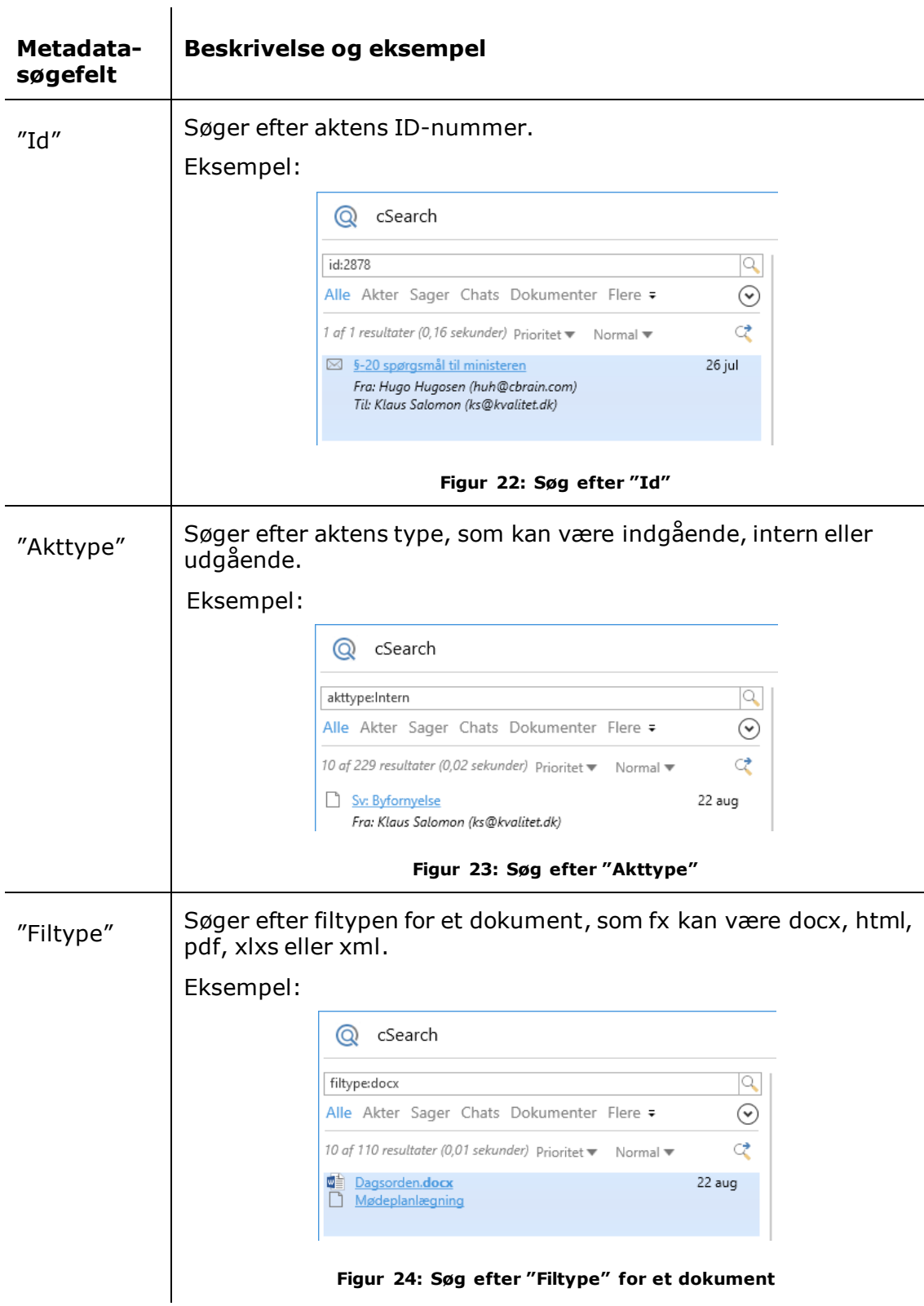

<span id="page-16-2"></span><span id="page-16-1"></span>Ovenstående tabel indeholder eksempler på, hvordan metadata-søgefelterne i cSearch kan anvendes. Felterne kan kombineres, så der fx kan søges efter akter, hvori ordet *Information* indgår i titlen. Dette gøres fx ved at skrive: *type:akt titel:information.* Der kan også søges efter akter med ordet *Information* i titlen og emneordet *budget*: *type:akt titel:information emneord:budget\**.

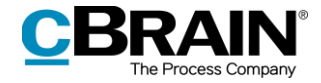

**Bemærk**: cSearch søger kun i de typer (akt, dokument, sag, chat m.m.), hvorpå metadatafeltet eksisterer. Så fx vil søgningen *type:Dokument brevdato: [01-01-2015 31-12-2015]* ikke returnere noget, da feltet "Brevdato" ikke eksisterer på dokumenter.

### <span id="page-17-0"></span>**Sortering af resultater**

cSearch prioriterer søgeresultaterne, så de mest relevante resultater vises først.

Dette gøres ud fra cSearch-indekset, som indeholder de data, der kan søges på. Den præcise prioritering bygger på en række kriterier, der indgår i søgealgoritmen. Afgørende for rækkefølgen er i særdeleshed, hvornår den aktuelle bruger sidst har åbnet objektet, samt hvornår det sidst er blevet redigeret. Dertil kommer blandt andet, hvor ofte søgeordet forekommer i objektet, og om søgeordene står samlet eller spredt i objektet.

Søgeresultatet kan sorteres efter type ved at klikke på den ønskede type i menuen under søgefeltet. Se figuren nedenunder.

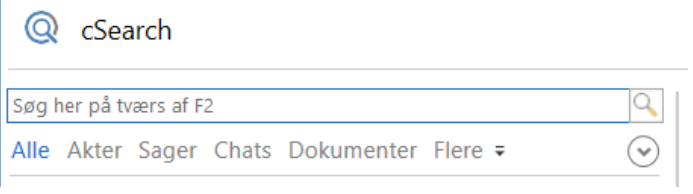

**Figur 25: Menu til at sortere resultater efter type**

<span id="page-17-1"></span>Der kan vælges mellem "Alle", "Akter", "Sager", "Chats" og "Dokumenter". Klik på **Flere** for at få vist valgmulighederne: "Bestillinger", "Påtegninger", "Systembesked" og "Noter".

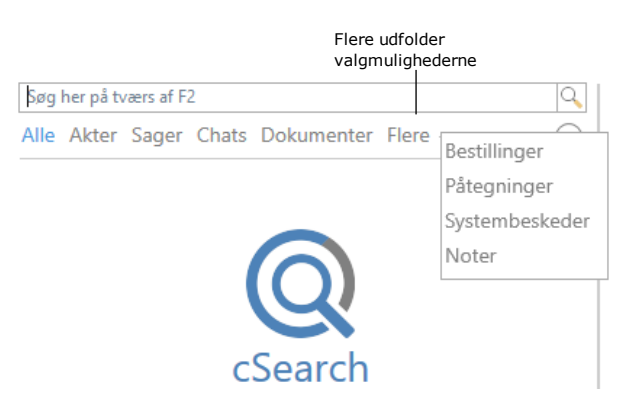

**Figur 26: Gemte muligheder under "Flere"**

<span id="page-17-2"></span>Resultaterne kan yderligere sorteres ved brug af metadatafelter. Hvert menupunkt

har tilhørende metadatafelter, som kan ses ved at klikke på **pil ned** i højre side af menuen. De forskellige menupunkter og deres tilhørende metadatafelter er beskrevet i tabellen herunder.

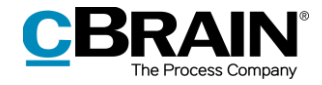

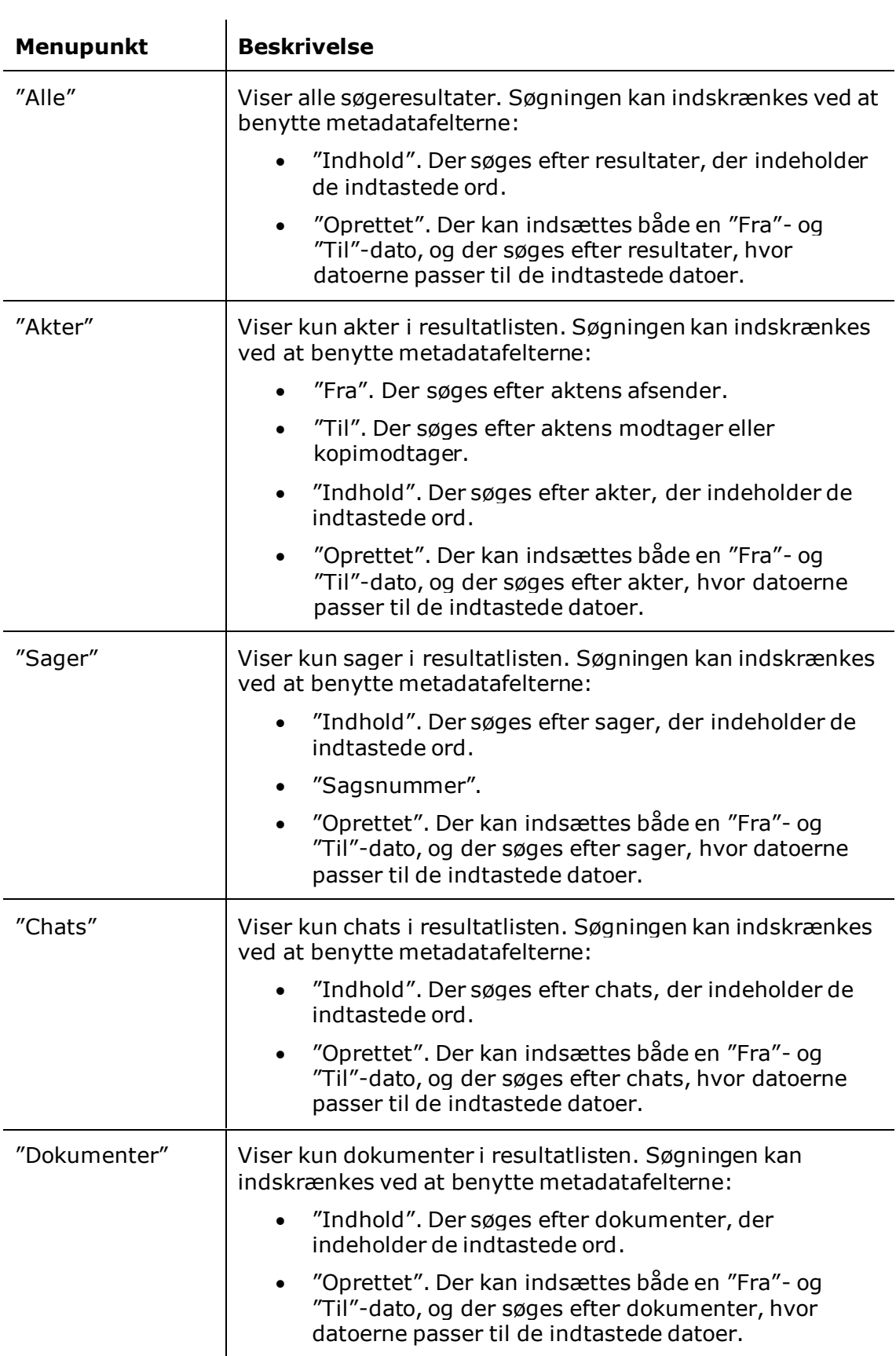

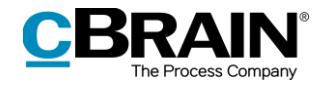

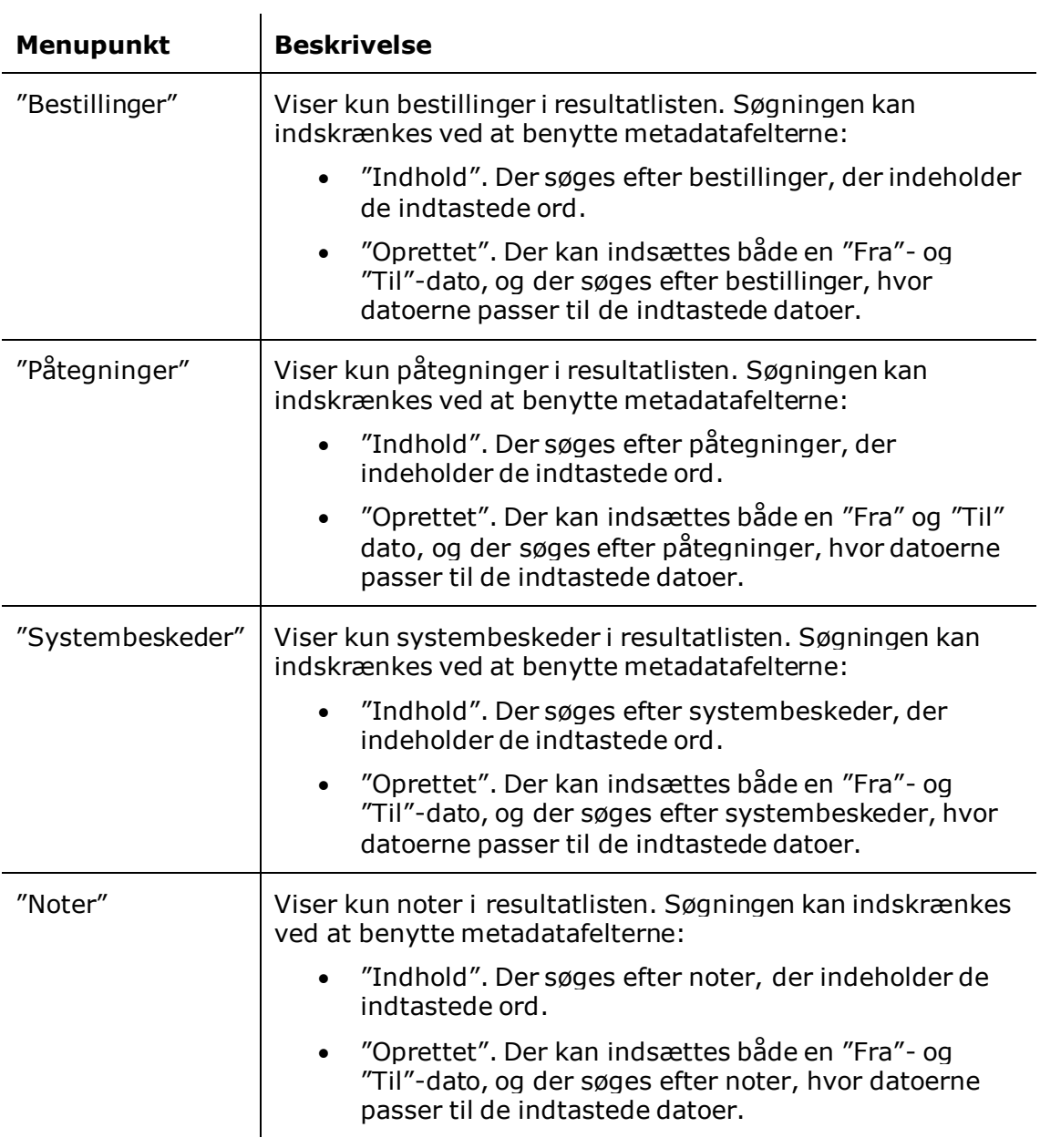

Det er også muligt at sortere resultaterne efter objektets alder. Det betyder, at søgeresultaterne sorteres, så de senest redigerede objekter, som matcher søgekriteriet, vises først på listen. Dette gøres ved at skifte fra **Prioritet** til **Alder** i cSearch-vinduet som vist nedenfor.

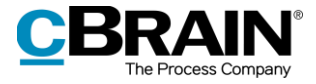

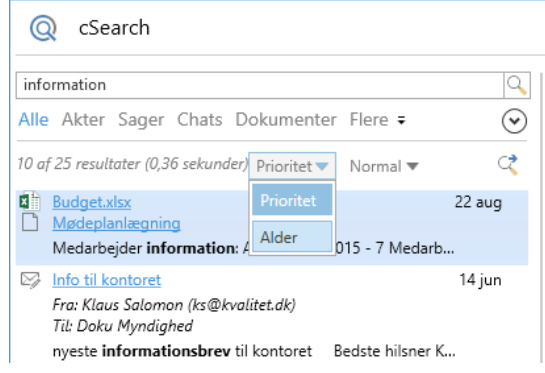

**Figur 27: Valg af sortering**

### <span id="page-20-1"></span><span id="page-20-0"></span>**Udvidet søgning**

Det er muligt at foretage en bredere søgning, hvis det ønskede resultat ikke findes ved normal søgning. Der skiftes til **Udvidet** søgning via dropdown-menuen, som vist i figuren nedenfor.

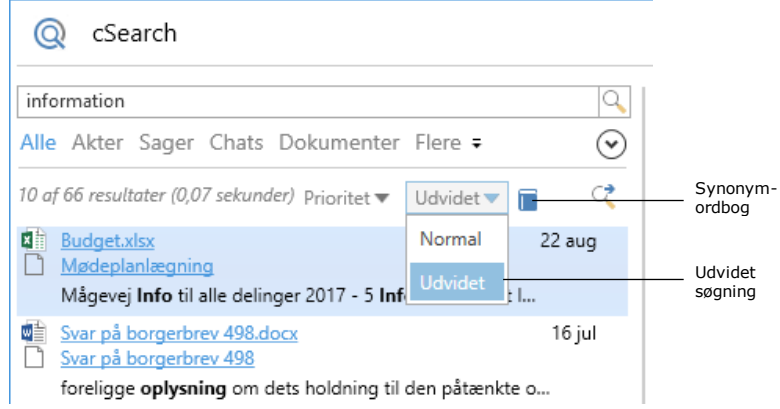

**Figur 28: Skift til udvidet søgning**

<span id="page-20-2"></span>En **Udvidet** søgning søger bredere end den normale søgning. Udvidet søgning giver derfor mulighed for at finde ord, der ligger tæt op ad søgeordet. Udvidet søgning søger efter beslægtede ord på to måder:

- Der søges efter synonymer. Det vil sige, hvis der for eksempel søges efter *sammendrag*, fremkommer der også resultater, der indeholder synonymer såsom *referat* eller *resumé*.
- Der søges efter ord, der ligger tæt på søgeordet. Hvis der for eksempel søges efter "stavefjel"*,* fremkommer der også resultater, der indeholder ordet "stavefejl", fordi de to ord ligger tæt på hinanden.

I udvidet søgning kan der i øvrigt bruges de samme operatorer og metadatafelter som i normal søgning.

**Bemærk**: cSearch leveres med en synonymordbog. Efter at have foretaget en udvidet søgning er det muligt at se de synonymer, der er søgt på, ved at klikke på ikonet som vist på figuren ovenfor. Der er desuden mulighed for, at en administrator kan tilføje flere synonymer.

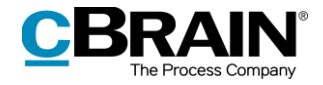

### <span id="page-21-0"></span>**Overfør søgeresultat fra cSearch til F2's hovedvindue**

Listen af søgeresultater i cSearch-vinduet kan overføres til F2's hovedvindue. Det gøres ved at klikke på ikonet i cSearch-vinduet.

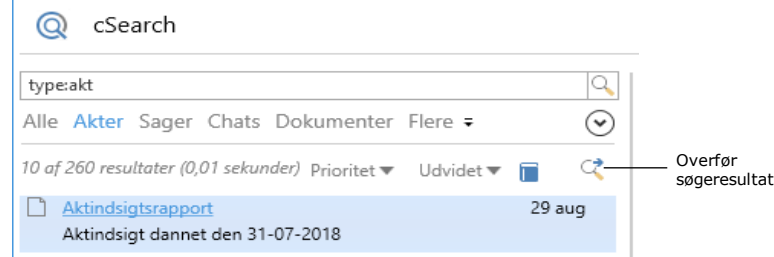

**Figur 29: Overfør søgeresultat**

<span id="page-21-1"></span>Herefter åbner nedenstående dialog, hvor det er op til brugeren at vælge, hvorvidt det kun er udsnittet af akter fra resultatlisten i cSearch eller alle akter fra søgeresultatet, som skal overføres til F2's hovedvindue.

Klikkes der på **Tilføj**, overføres de valgte akter til mappen "cSearch-resultat". Klikkes der på **Overskriv**, bliver det eksisterende indhold i mappen overskrevet med de nye søgeresultater. Derved bliver søgeresultaterne, som fremkommer på resultatlisten i cSearch, overført som akter til mappen "cSearch-resultat", som findes under knuden "Mapper" i listevisningen til venstre i F2's hovedvindue.

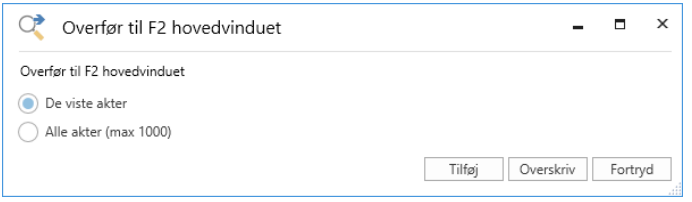

**Figur 30: Overfør resultater til F2's hovedvindue**

<span id="page-21-2"></span>Søgeresultatet kan kun overføres, hvis det indeholder akter. Hvis listen af søgeresultater ikke indeholder nogen akter (fx hvis listen kun indeholder sager), vises nedenstående dialog.

|                                        | cSearch                                                                                                    |          |   | $\times$                    |
|----------------------------------------|----------------------------------------------------------------------------------------------------|----------|---|-----------------------------|
| type:sag                               | Sag<br>Parter                                                                                                    |          |   |                             |
|                                        | Alle Akter Sager Chats Dokumenter Flere =<br>Titel:<br>CŽ<br>10 af 58 resultater (0,00 sekunder) Prioritet ▼ Udvidet ▼<br>ш |          |   |                             |
| ÷<br>Sagsbehandling<br>2018-90         | Møde med styregruppe for projekt<br>22 aug                                                                                  |          |   |                             |
| œ<br>Møde me                           | Resultat ikke overført                                                                                                    |          | x | <b>asnumme</b><br>$17 - 57$ |
| 2017-57<br>÷D.<br>Forespørd            | Resultatet indeholder ingen akter                                                                                           |          |   | l. sagsnr.                  |
| 2017-66<br>÷<br>interne fel<br>2019-01 | 图                                                                                                    | OK<br>ŀШ |   |                             |

<span id="page-21-3"></span>**Figur 31: Dialogen "Resultat ikke overført"**

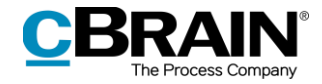

# <span id="page-22-0"></span>**Søgehistorik**

De søgninger, som foretages, gemmes i søgehistorikken. Hvis der trykkes på **Pil ned** på tastaturet, mens markøren er i søgefeltet, vises de seneste fire søgninger.

Når der skrives i søgefeltet, søger cSearch også i søgehistorikken og foreslår en tidligere søgning, hvis cSearch finder et match.

| Søgehistorik -                   | Historik<br>akt:styregruppe<br>filtype:docx<br>budget<br>infomation<br>Felter                                                       |                                                                                                    |  |  |  |
|----------------------------------|----------------------------------------------------------------------------------------------------|----------------------------------------------------------------------------------------------------|--|--|--|
| Oversigt over-<br>metadatafelter | akttype:<br>ansvarlig:<br>brevdato:<br>emneord:<br>filtype:<br>fra:<br>frist:<br>id:<br>indhold:<br>mitarkiv:<br>oprettet:<br>nart: | Aktens type (intern/indgående/udgående)<br>Ansvarlig for en akt eller sag<br>Aktens brevdato<br>Emneord for akt eller sag<br>Dokumentets filtype<br>Navn og e-mail på afsenderen for en akt eller chat<br>Frist for en akt eller sag<br>Aktens id-nummer<br>Søger i indhold (fx aktdokument eller chattekst)<br>Begræns til resultater indenfor 'mit arkiv'<br>Oprettelsesdatoen<br>Navn og e-mail for en part på fx en akt |  |  |  |

<span id="page-22-1"></span>**Figur 32: cSearch-vinduets søgehistorik**

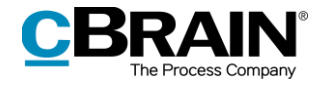

# <span id="page-23-0"></span>**Figurliste**

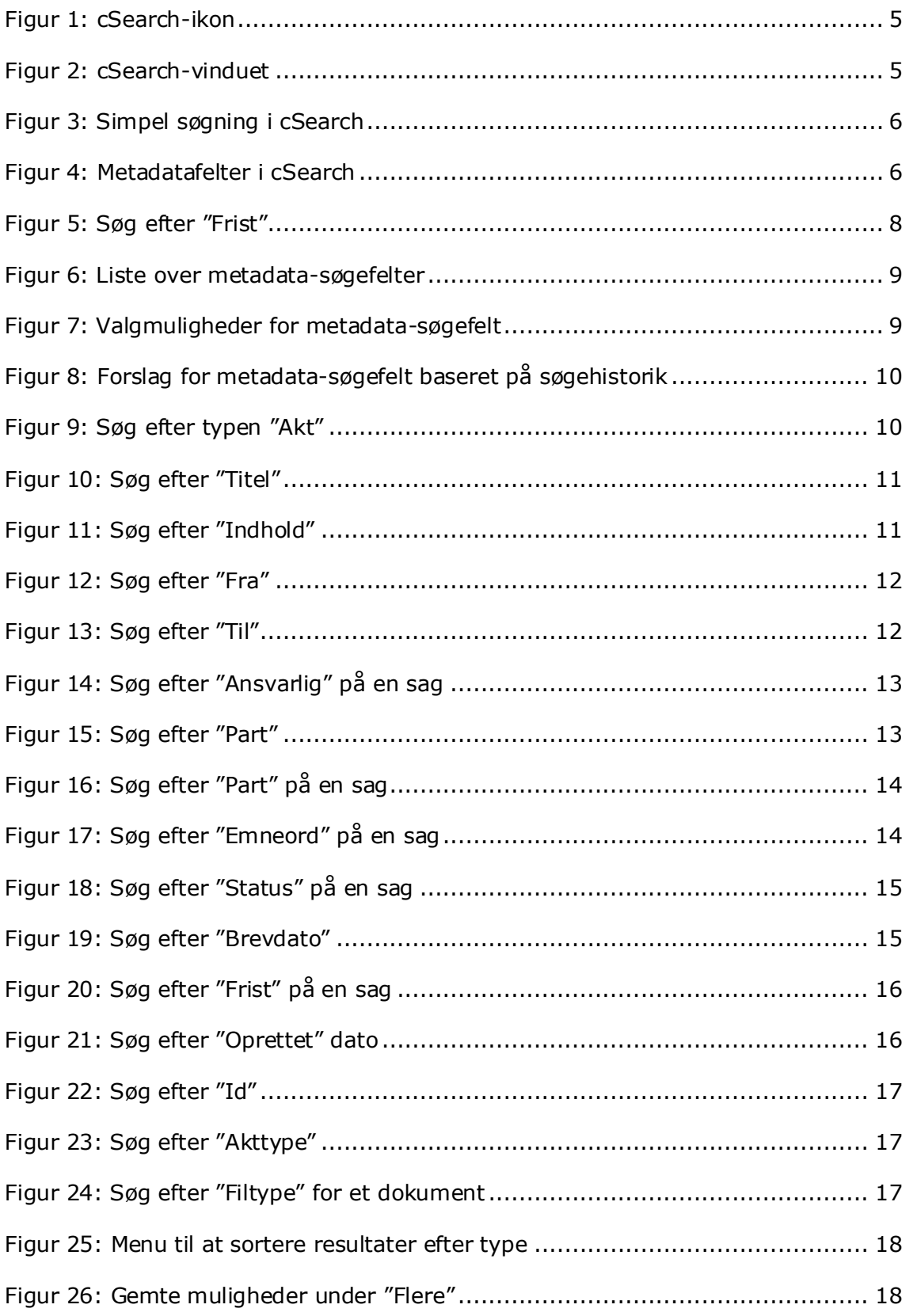

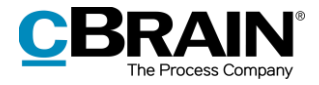

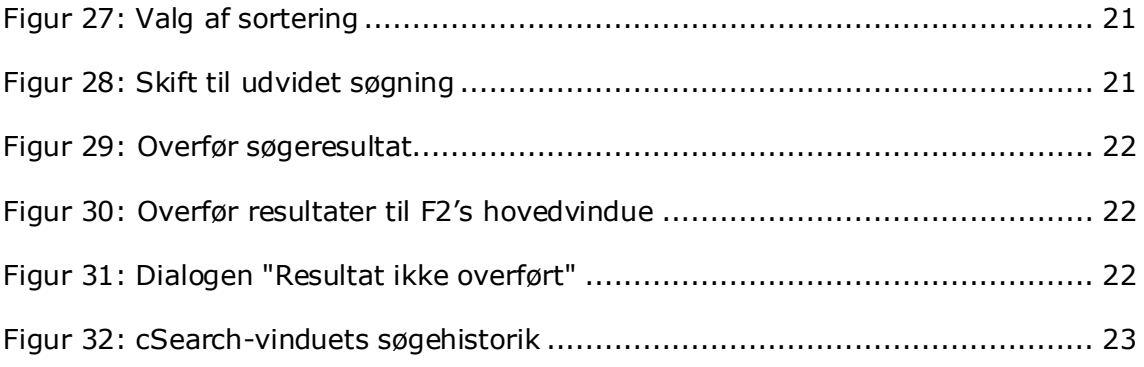